# **Текстовый редактор**

# **Microsoft Word**

### **Содержание**

- ❑ *Начальные сведения.*
- ❑ *Основные понятия*
- ❑ *Правила работы с текстом*
- ❑ *Сохранение документа*

### **Начальные сведения**.

#### **● Microsoft Word – программа, предназначенная для создания и редактирования текстовых документов, содержащих таблицы, рисунки и другие мультимедийные объекты. Такие программы называют текстовыми редакторами или текстовыми процессорами**.

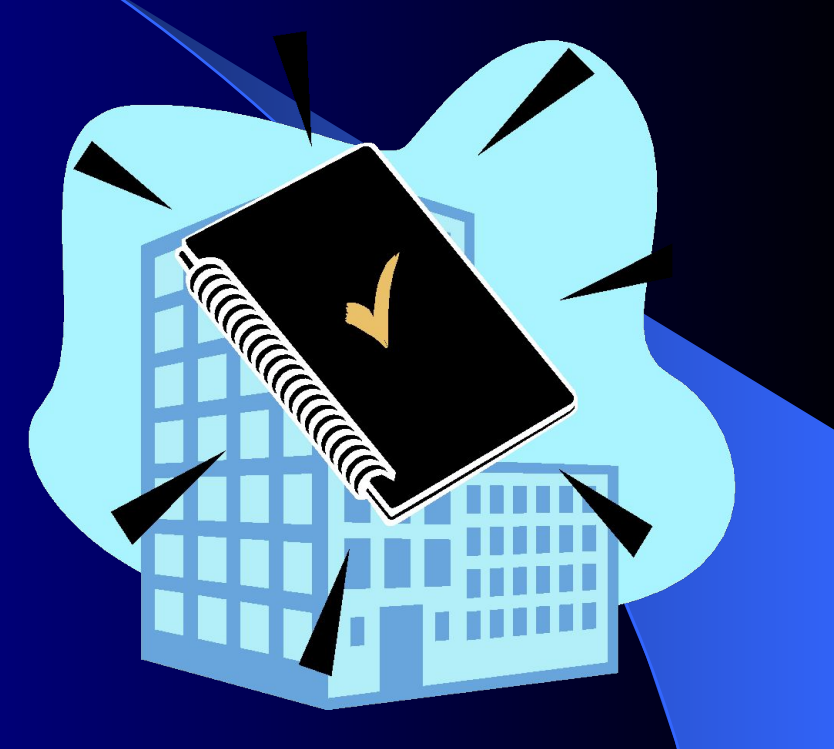

### **Основные понятия**

- **● СИМВОЛ** минимальная единица текстовой информации.
- **● СЛОВО** произвольная последовательность символов, ограниченная с двух сторон служебными символами (пробел, скобки и др.)
- **● АБЗАЦ,** в редакторе **MS Word** это одна или несколько строк, заключенные между двумя нажатиями клавиши **ENTER.**
- **● РЕДАКТИРОВАНИЕ** проверка и исправление текста при подготовке к печати.
- **ФОРМАТИРОВАНИЕ** изменение внешнего вида текста, при котором не изменяется его содержание**.**

### **Правила ввода текста**

- На листе находится *курсор* мигающая вертикальная черта, отмечающая место ввода очередного символа. Текст набирается на клавиатуре компьютера и переход на новую строку происходит автоматически, когда достигается правая граница. Клавишу **ENTER** надо нажимать только в конце абзаца, при этом создается новый абзац.
- Набранный текст можно исправить (отредактировать). Для этого надо поместить курсор в нужное место (клавишами перемещения курсора или щелчком мыши), затем набрать новый текст и удалить старый. Неверно набранный символ можно удалять двумя способами: нажатием клавиши **Delete**, когда удаляемый символ справа от курсора и нажатием **Backspace**, когда удаляемый символ слева от курсора.
- Точку, запятую и другие знаки препинания пишут слитно с предшествующим словом, а после знака препинания обязательно ставят пробел.

### **Продолжение**

- В программе действует автоматическая проверка орфографии и грамматики. Орфографические ошибки подчеркиваются красной волнистой линией, а синтаксические и другие – зеленой волнистой линией. Ошибками считаются также отсутствие пробелов после знаков препинания.
- Перед скобками и кавычками ставится один пробел, пробел после открывающей и перед закрывающей скобками считается ошибкой. Перед и после знака «тире» ставится один пробел; перед и после знака «дефис» пробел не ставится.
- Абзацы начинаются с красной строки, которая обычно устанавливается клавишей табуляции.
- Для ввода римских цифр используют прописные латинские буквы I,V,X,L,C,D,M.

## **Изменение параметров страницы.**

По умолчанию MS Word задает размер страниц 210x297мм и книжную ориентацию. При желании можно изменить эти установки, а также размер полей листа.

*Изменение параметров страницы*.

- 1. Перейдите в режим разметки страницы или предварительного просмотра.
- 2. В меню **«Файл»** выбрать **«Параметры страницы».**
- 3. Щелкнуть вкладку **Поля.**
- 4. Установить нужные параметры (размеры) полей.
- 5. Нажать **«ОК»**

#### *Изменить размер полей можно также при помощи Линейки.*

### **Перемещение по документу с помощью мыши.**

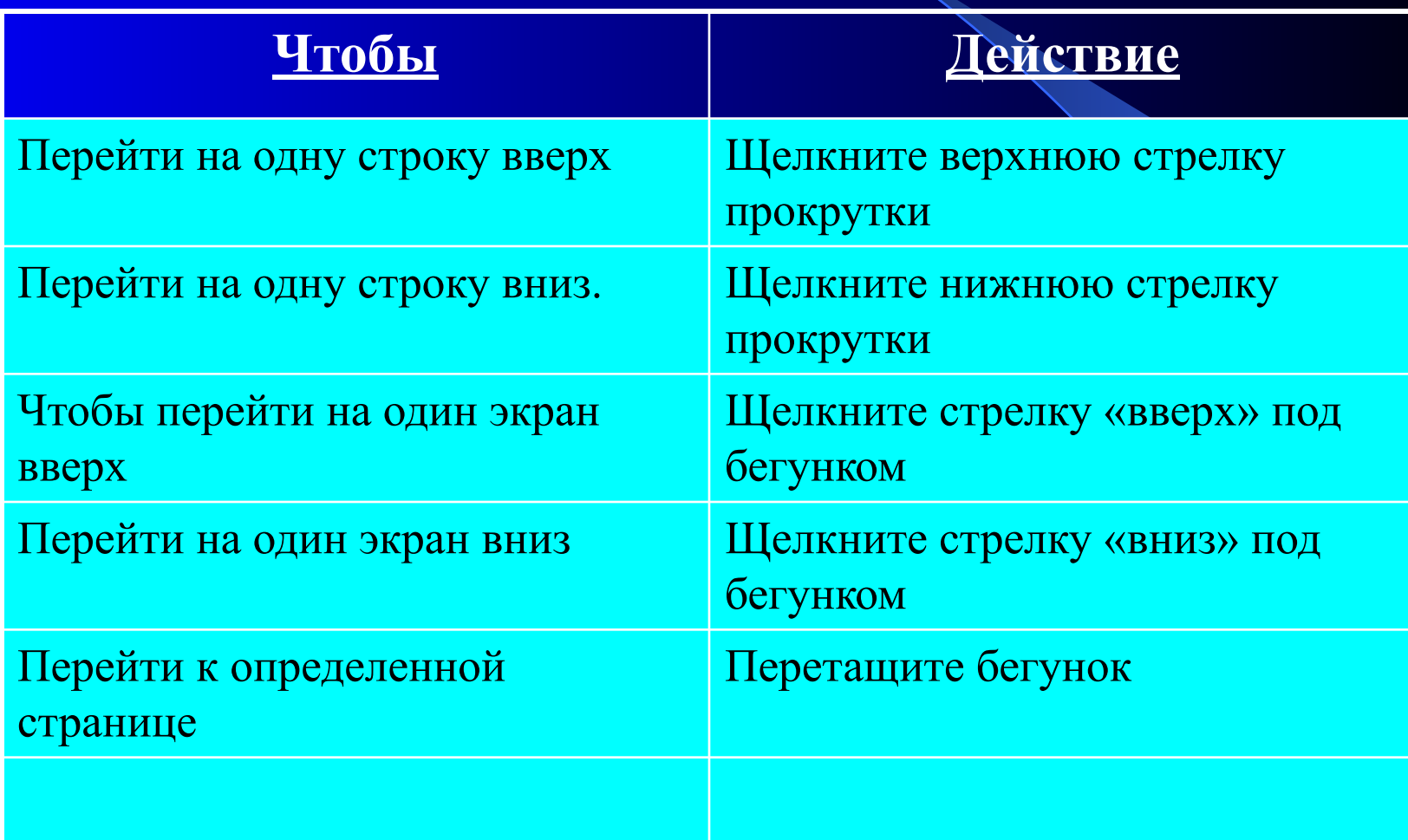

### **Перемещение текста**.

- Выделить текст, который надо переместить .
- На Стандартной панели инструментов нажать кнопку «Вырезать».
- Переместить курсор в то место текста, куда нужно вставить скопированный фрагмент.
- На Стандартной панели инструментов нажать кнопку «Вставить».

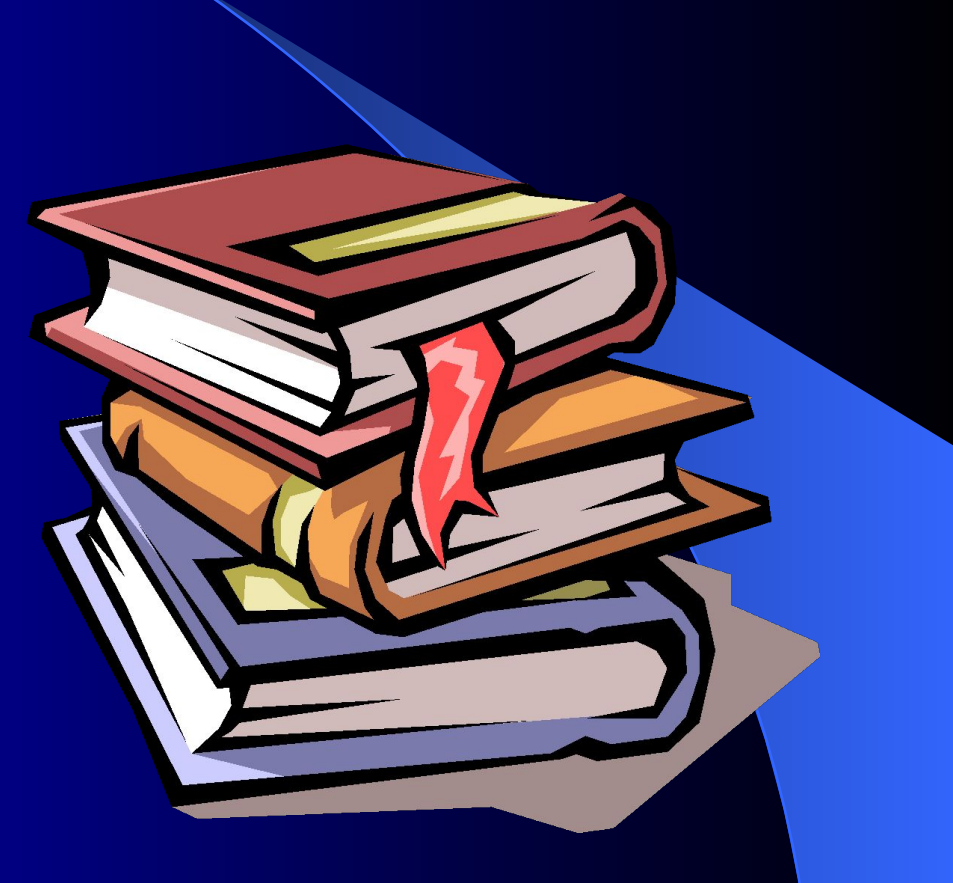

### **Копирование текста**.

- С помощью копирования текста можно сэкономить время на наборе текста.
- Выделите текст, который надо скопировать.
- На Стандартной панели инструментов нажмите кнопку «Копировать».
- Переместите курсор в то место текста, куда нужно вставить скопированный фрагмент.
- На Стандартной панели инструментов нажмите кнопку «Вставить».

### **Удаление текста.**

- Чтобы удалить символ слева от курсора, нажмите клавишу Backspase.
- Чтобы удалить символ справа от курсора, нажмите клавишу Delete.
- Чтобы удалить слово, абзац или часть текста выделите его и нажмите клавишу Backspase или Delete.

### **Сохранение документа**

- В меню «Файл» выбрать «Сохранить как…»
- $\bullet$  В поле «Папка» щелкнуть по стрелке и выбрать нужный диск. Затем дважды щелкнуть нужную папку.
- В поле «Имя файла» вписать имя файла.
- Нажать кнопку «Сохранить».

### **Ответьте на вопросы**

- *● В каком случае при вводе текста следует нажимать клавишу ENTER?*
- *● Как ставятся пробелы около знаков препинания?*
- *● Какая существует разница при вводе знаков «тире», «дефис»?*
- *● Какие правила существуют при заключении текста в кавычки, скобки?*
- *● Какие символы используют для печати римских цифр?*

### **Продолжение**

- *● Что понимается под термином «редактирование текста», «форматирование текста»?*
- *● Как удалить, переместить, скопировать фрагмент текста?*
- *● Как сохранить текст?*